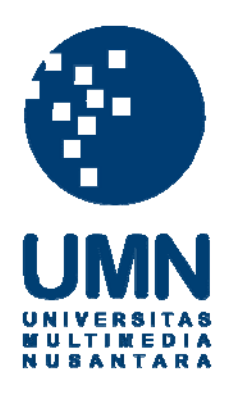

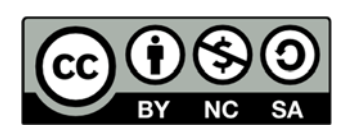

# **Hak cipta dan penggunaan kembali:**

Lisensi ini mengizinkan setiap orang untuk menggubah, memperbaiki, dan membuat ciptaan turunan bukan untuk kepentingan komersial, selama anda mencantumkan nama penulis dan melisensikan ciptaan turunan dengan syarat yang serupa dengan ciptaan asli.

# **Copyright and reuse:**

This license lets you remix, tweak, and build upon work non-commercially, as long as you credit the origin creator and license it on your new creations under the identical terms.

## **BAB III**

# **PELAKSANAAN KERJA MAGANG**

### **3.1 Kedudukan dan Koordinasi**

Praktek kerja magang dilakukan di PT Telekomunikasi Indonesia, Tbk Witel Banten Timur yang berlokasi di Jalan Pahlawan Seribu No. 1, BSD, Serpong, Tangerang Selatan. Pelaksanaan kerja magang ditempatkan sebagai *staff accounting* pada bagian *Finance Service*. Proses kerja magang berlangsung di bawah bimbingan Ibu Pipik Aryani selaku *Officer* 1 *Cash Bank* sekaligus sebagai pembimbing lapangan selama pelaksanaan kerja magang berlangsung, serta Bapak Sadiran, Ibu Sri Winarsih, dan Ibu Sukriyanti selaku *Officer* 2 *Finance Service*.

### **3.2 Tugas yang Dilakukan**

Tugas yang dilaksanakan selama proses kerja magang adalah sebagai berikut:

**3.2.1 Memeriksa kelengkapan berkas pertanggungan masing-masing unit bisnis (internal) dan berkas transaksi antara PT Telkom dengan vendor (eksternal)** 

Memeriksa kelengkapan berkas pertanggungan adalah proses memeriksa berkas transaksi pertanggungan dengan tujuan untuk mengetahui apakah berkas pertanggungan sudah lengkap dan valid sesuai dengan persyaratan dokumen tagihan dan siap untuk dibuatkan *checklist* verifikasi pajak dan *checklist* verifikasi berkas *imprest fund* atau vendor.

Berkas pertanggungan internal umumnya memiliki lampiran yang terdiri atas *invoice* dan kuitansi yang menjadi bukti sah pembayaran harus terdapat tandatangan dari manajer unit bisnis yang bersangkutan dan tandatangan pemegang *imprest fund*. *Imprest fund* adalah kas kecil yang dimiliki oleh setiap unit bisnis untuk dipergunakan sebagai kebutuhan operasional. Berkas pertanggungan eksternal memiliki lampiran yang hampir sama dengan pertanggungan internal, dengan tambahan lampiran dokumen yaitu lampiran dokumen yaitu Surat Pesanan kepada Vendor, Justifikasi Kebutuhan Barang dan atau Jasa, Surat Permohonan Pembayaran dari Vendor, PKS (Perjanjian Kerja Sama) antara PT Telkom dengan Vendor, Berita Acara Penyelesaian Pekerjaan Barang/Jasa, Berita Acara Serah Terima Barang/Jasa.

Setiap transaksi yang terjadi harus jelas kebutuhannya dan mendapatkan persetujuan dari Manajer unit bisnis. Sehingga dalam memeriksa kelengkapan berkas harus ada tanda tangan manager yang bersangkutan. Langkah-langkah memeriksa kelengkapan dan kebenaran berkas internal dan eksternal:

1. Memeriksa setiap judul dan isi lampiran pada file pertanggungan

2. Memastikan bahwa isi setiap dokumen telah memenuhi syarat dokumen tagihan

# **3.2.2 Mencetak** *checklist* **verifikasi pajak berkas** *imprest fund* **dan vendor melalui FINEST (***Financial Enhanced Supporting Tools***)**

Setelah berkas pertanggungan sudah diperiksa kelengkapaannya sesuai dengan persyaratan dokumen tagihan maka langkah selanjutnya adalah mengisi form *checklist* verifikasi pajak. Form verifikasi pajak bertujuan untuk memberikan keterangan bahwa transaksi yang dilakukan oleh PT Telkom sudah dihitung pengenaan pajaknya, serta memastikan bahwa jenis pajak, tarif pajak, jumlah, serta dokumen pajak seperti NPWP, faktur pajak, *invoice* pada transaksi pertanggungan sudah sesuai dan benar. Setiap transaksi yang dilakukan dapat dilihat dengan jelas pada form ini sehingga PT Telkom akan membayarkan dengan benar setelah dikurangi dengan pajak PPh 22 dan PPh 23 sesuai dengan tarif yang berlaku. Langkah-langkah melakukan verifikasi pajak:

- 1. Membuka website FINEST
- 2. *Login* dengan memasukkan *username* dan *password*
- 3. Klik *icon Cash Management,* lalu pilih *Update & Verification*
- *4.* Klik *New Document*, lalu pilih nomor dokumen berkas pertanggungan, klik *Receive Document*, lalu klik *Ok*
- 5. Setelah dokumen diterima dan muncul di laman *Cash Management*, pada kolom *Fr* klik kanan pada icon *Search* pada dokumen yang dipilih, lalu klik Form Verifikasi Pajak
- 6. Berikan tanda *Checklist* (√) pada kotak nomor 1 sampai 5 yang ada pada persyaratan dokumen tagihan
- *7.* Langkah terakhir adalah print form dengan meng-klik pilihan *Print This Page,* kemudian diserahkan kepada *Officer* 2 dan *Manager* untuk ditandatangani
- **3.2.3 Mencetak lembar verifikasi berkas** *imprest fund* **dan** *checklist*  **verifikasi dokumen tagihan vendor melalui FINEST**

Setelah berkas pertanggungan sudah diperiksa kelengkapan sesuai dengan persyaratan dokumen tagihan maka langkah selanjutnya adalah mengisi form lembar verifikasi *imprest fund* dan form *checklist* verifikasi dokumen tagihan vendor. Form verifikasi *imprest fund* dan vendor bertujuan untuk memastikan bahwa berkas pertanggungan sudah memiliki lampiran yang sesuai dengan persyaratan dokumen tagihan baik *imprest fund* maupun vendor. Form lembar verifikasi *imprest fund* berisi mengenai *checklist*  persyaratan dokumen tagihan, sedangkan form *checklist* verifikasi dokumen tagihan vendor selain untuk dilakukan *checklist* juga memuat informasi mengenai nilai pembayaran beserta jumlah pajaknya.

Langkah-langkah melakukan verifikasi *imprest fund* dan vendor adalah:

- 1. Membuka situs FINEST
- 2. *Login* dengan memasukkan *username* dan *password*
- 3. Klik *icon Cash Management, ,* lalu pilih *Update & Verification*
- 4. Klik *New Document*, lalu pilih nomor dokumen berkas pertanggungan, klik *Receive Document*, lalu klik *Ok*
- 5. Setelah dokumen diterima dan muncul di laman *Cash Management*, pada kolom *Fr* klik kanan pada icon *Search* pada dokumen yang

dipilih, lalu klik Form Verifikasi *imprest fund* atau Form Verifikasi Vendor, sesuai dengan berkas pertanggungan

- 6. Berikan tanda *Checklist* (√) pada kotak yang ada pada persyaratan dokumen tagihan, apakah sudah lengkap dan valid.
- *8.* Langkah terakhir adalah print form dengan meng-klik pilihan *Print This Page,* kemudian diserahkan kepada *Officer* 2 dan *Manager* untuk ditandatangani

## **3.2.4 Mem-***posting* **transaksi berkas melalui SAP**

Setelah proses pemeriksaan kelengkapan berkas, pengisian *checklist*  verifikasi pajak dan *checklist* verifikasi dokumen tagihan *imprest fund* atau vendor, langkah selanjutnya adalah mem-posting transaksi berkas ke SAP. Transaksi pertanggungan yang ada di FINEST sudah otomatis terekam dan tercatat di SAP, karena FINEST terkoneksi dengan SAP. Sehingga jurnal posting di SAP sudah otomatis didapat dari FINEST.

Tujuan mem-*posting* ke SAP adalah supaya saldo anggaran yang ada pada sistem dapat *balance* dengan saldo transaksi yang sudah digunakan. SAP yang ada pada unit *finance service* terhubung dengan SAP kantor pusat PT Telkom, sehingga kantor pusat dapat memantau segala aliran dana operasional perusahaan.

Langkah-langkah melihat dan mencetak hasil *posting* di SAP dari transaksi berkas pertanggungan:

- 1. Masuk ke menu SAP
- 2. *Login* dengan *username* dan *password*
- 3. Pilih menu *FB03 Display Document*
- 4. Masukkan nomor dokumen dan kode perusahaan (*Cost Center*)
- *5.* Klik *icon* 2 untuk meng-*edit Text*, lalu ketik *Opex* pada kolom *Text* untuk membedakan transaksi *Opex* dan *Capex* pada SPB, kemudian *Save*
- *6.* Langkah terakhir untuk *print* dokumen, klik *icon*  $\Box$ , lalu pilih *Text Only* 
	- *7.* Serahkan kepada *Officer* 2 dan *Manager* untuk ditandatangani

# *3.2.5* **Mencocokkan pengajuan pembayaran internal dan eksternal dalam program** *Ms.Excel*

Setelah proses verifikasi selesai dan valid, maka proses selanjutnya adalah melakukan pembayaran berkas internal dan eksternal dengan membuat Surat Perintah bayar (SPB). SPB tersebut di *approve* oleh Fiatur melalui SAP dengan kewenangan sesuai dengan kewenangan yang berlaku, yaitu untuk nilai Rp 0 s.d. Rp 25 juta di *approve* oleh *Officer* 1 *Cash Bank*, sedangkan nilai Rp 25 juta s.d. 250 juta di *approve* oleh Manajer *Finance Service*. Setelah SPB di approve, maka proses selanjutnya mengajukan Permintaan Transfer melalui Nota Dinas ke Manager Cash Out kantor pusat yang bertempat di Bandung. Sebelum mengirimkan data permintaan transfer ke Bandung maka perlu dilakukan verifikasi ulang yaitu mencocokkan daftar rekap *Ms.Excel* yang sudah status *approved* dengan fisik dokumen SPB.

Tujuan mencocokkan pengajuan pembayaran tersebut supaya tidak terjadi kesalahan dalam penghitungan jumlah yang harus dibayar, karena jika terjadi kesalahan maka harus membuat berita acara ke kantor pusat. Sehingga hal tersebut harus dipastikan kebenarannya dengan cara mencocokkan jumlah pada fisik SPB lalu disamakan dengan *soft copy* SPB yang akan dibayar dalam *Ms. Excel*. Setelah dicocokkan, SPB diurutkan dan dirapikan berdasarkan urutan yang tertera dalam lampiran nota dinas, dalam proses ini pastikan bahwa SPB sudah terkumpul dan tidak tercecer karena akan dijadikan arsip oleh divisi *finance service*. Lampiran nota dinas permintaan transfer tanpa tambahan DPP, PPh 22, dan PPh 23.

Langkah-langkah mencocokkan pengajuan pembayaran internal dan eksternal:

- 1. Buka *soft copy* SPB yang akan dibayar dalam program *Ms. Excel*
- 2. Pada kolom setelah *Account No*. tambahkan kolom DPP, PPh 22 dan PPh 23 untuk mencocokkan bahwa pembayaran telah benar dan valid
- 3. Menomori dan mengurutkan SPB sesuai dengan urutan pada Nota Dinas
- 4. Menjadikan satu SPB yang sudah rapi diberi nomor dan dirutkan pada satu *bundle* map, serta diberi keterangan tanggal, bulan, tahun
- 5. Memasukkan bundle map ke dalam ruang arsip *finance service*

## **3.2.6 Membuat memo jurnal listrik**

Pembuatan memo jurnal listrik ini dibuat dikarenakan anggaran listrik ada di kantor pusat Bandung, maka dibuat secara manual dan tidak otomatis

ada di FINEST, namun berkas pertanggungan di verifikasi oleh Witel masing-masing. Pembayaran beban listrik ini bukan untuk membayar listrik gedung PT Telkom namun untuk membayar perangkat HRB Telkom yang ada di gedung-gedung mitra atau perusahaan lain untuk mendukung fasilitas jasa telekomunikasi seperti jaringan internet dan telepon. Misalnya, perangkat PT Telkom berada di Sinarmas Land untuk mendukung kebutuhan jaringan internet dan telepon di lokasi tersebut, namun aliran listrik PT Telkom menyatu dengan aliran listrik Sinarmas Land dan bukan menggunakan catuan listrik langsung dari PLN.

Memo jurnal listrik dibuat dengan tujuan untuk mencatat beban listrik dari perangkat dan alat untuk jaringan telepon maupun internet PT Telkom yang menggunakan aliran listrik di perusahaan lain, berdasarkan *invoice*  yang setiap bulan diberi oleh mitra. Selanjutnya dilakukan *entry* jurnal ke SAP, kemudian di catat nomor dokumennya ke berkas memo jurnal, lalu cetak dokumen SAP tersebut dan lampirkan ke berkas dokumen listrik. Langkah berikutnya membuat SPB untuk di-*approve* oleh pejabat yang

berwenang.

Langkah-langkah membuat memo jurnal listrik:

1. Membuka *soft copy* beban listrik bulan lalu pada *Ms. Excel*, lalu *copy file* tersebut

2. Isi kolom *No. Account*, *Text*, Bisnis Area, *Acc Type*, Debit, Kredit, *Doc No*., dan nominal perihal beban listrik.

3. Kemudian *Print* dan serahkan kepada *Officer* 2 dan *Manager finance service* untuk ditandatangan

### **3.2.7 Rekonsiliasi fisik faktur pajak di** *Ms. Excel*

Rekonsiliasi fisik faktur pajak bertujuan untuk memeriksa fisik dari faktur pajak supaya tidak ada faktur pajak yang hilang maupun ganda sebelum diarsipkan, hal ini untuk menghindari hal buruk jika sewaktu-waktu ada pemeriksaan pajak dan faktur pajak diambil secara acak maka faktur pajak dapat ditunjukkan. Karena jika faktur pajak hilang maka PT Telkom akan dikenakan sanksi. Dalam rekonsisliasi fisik faktur pajak dipisahkan berdasarkan bisnis area, serta WAPU dan Non WAPU.

Selain dilakukan pemeriksaan fisik, jumlah PPN di faktur pajak dihitung dan dicocokkan dengan saldo kewajiban PPN PT Telkom yang ada pada sistem SAP. Proses rekonsiliasi tersebut menggunakan program hitung pada *Ms. Excel* dengan tujuan supaya praktis dan akurat.

Langkah-langkah melakukan rekonsiliasi fisik faktur pajak dengan saldo kewajiban PPN di SAP di *Ms.Excel* adalah:

- 1. Membuka program Excel
- *2. Input* No, NPWP, Nama lawan transaksi, Nomor Vendor SAP, Nomor Faktur, DPP, PPN, *No Document* SAP
- 3. Jumlahkan secara keseluruhan pada kolom DPP dan PPN, kemudian samakan dengan saldo kewajiban PPN yang ada di SAP

*4.* Jadikan satu faktur pajak yang telah di rekonsiliasi dalam satu *bundle*  map, beri keterangan bulan dan tahun, lalu masukkan ke ruang arsip *finance service* 

#### **3.3 Uraian Pelaksanaan Kerja Magang**

- **3.3.1 Proses Pelaksanaan**
- **3.3.1.1 Memeriksa kelengkapan berkas pertanggungan internal dan eksternal**

Memeriksa kelengkapan berkas pertanggungan internal dan eksternal dilakukan pada periode 14-18 Juli 2014, 11-15 Agustus 2014, 25-29 Agustus 2014.

a. Memeriksa berkas pertanggungan internal

Berkas pertanggungan diperiksa dengan mengacu pada persyaratan dokumen tagihan. Dokumen yang ada pada transaksi internal memiliki lampiran yang terdiri atas *invoice*, kuitansi, dan faktur pajak.

Selama proses magang memeriksa berkas internal terkait dengan pembelian keperluan kecil yang menggunakan *imprest fund* yakni pembelian ATK, pembayaran listrik, dan pembelian *snack* untuk acara rapat. Contohnya, memeriksa berkas transaksi pertanggungan dari unit bisnis HR (*Human Resource*) atas pembelian *snack* untuk rapat dan koordinasi di Toko Istana Kue (bukan nama sebenarnya) sejumlah Rp. 400.000,- (bukan nominal sebenarnya). Dalam memeriksa berkas tersebut, dipastikan bahwa keterangan dan informasi seperti hari,

tanggal, bulan, tahun, jumlah, stempel Toko, tandatangan penjual, tandatangan persetujuan Manager *HR* dan pemegang *imprest fund HR*  yang ada pada dokumen lampiran sudah sesuai dan benar dengan cara diberikan tanda *checklist* pada keterangan dokumen yang diperiksa, misalnya hari, tanggal/bulan/tahun sudah benar maka diberi tanda  $(\sqrt{a})$ dengan bolpoin disampingnya yang menandakan bahwa keterangan dan informasi tersebut sudah benar dan sudah diperiksa.

Berkas pertanggungan yang diperiksa dan memiliki informasi dan keterangan yang lengkap serta benar sesuai dengan syarat dokumen tagihan adalah sebesar 70%. Terhadap berkas pertanggungan yang belum lengkap dan atau benar dilakukan permintaan tambahan keterangan kepada unit bisnis yang bersangkutan untuk diperbaiki terkait kelengkapan dokumen untuk dapat diproses ke langkah selanjutnya.

*Output* dari kegiatan ini adalah berkas pertanggungan yang sudah diperiksa terdapat tanda checklist  $(\sqrt{})$  yang menandakan keterangan serta informasi yang dibutuhkan dalam dokumen pertanggungan sudah benar dan sudah diperiksa.

b. Memeriksa berkas pertanggungan eksternal

Berkas pertanggungan diperiksa dengan mengacu pada persyaratan dokumen tagihan. Berkas pertanggungan eksternal memiliki lampiran invoice, kuitansi, faktur pajak, Surat Pesanan kepada Vendor, Justifikasi Kebutuhan Barang dan atau Jasa, Surat Permohonan

Pembayaran dari Vendor, PKS (Perjanjian Kerja Sama) antara PT Telkom dengan Vendor, Berita Acara Penyelesaian Pekerjaan Barang/Jasa, Berita Acara Serah Terima Barang/Jasa.

Selama proses magang memeriksa berkas pertanggungan eksternal terkait dengan kegiatan yang sehubungan dengan *project* pekerjaan unit bisnis, yang memiliki nominal besar yakni pengadaan *banner* dan pengadaan material promo. Contohnya, memeriksa berkas pertanggungan dari unit bisnis CS Area Tangerang atas pengadaan *banner* dengan vendor PT. ABC (bukan nama sebenarnya) sebesar Rp. 25.000.000,- (bukan jumlah sebenarnya). Dalam memeriksa berkas tersebut dipastikan bahwa informasi dan keterangan yang tertera pada dokumen harus benar dan sesuai, seperti hari, tanggal, bulan, tahun, jumlah, stempel vendor, materai, tandatangan Manager unit bisnis, tandatangan pegawai unit bisnis yang bertanggungjawab atas pengadaan tersebut, tandatangan yang sah mengenai materai sudah benar dan sesuai dengan cara memberikan tanda *checklist* (√) dengan bolpoin disampingnya untuk menandakan bahwa keterangan dan informasi tersebut sudah benar dan sudah diperiksa.

Berkas pertanggungan eksternal yang diperiksa dan memiliki informasi dan keterangan yang lengkap dan benar sesuai dengan syarat dokumen tagihan adalah sebesar 60%. Terhadap berkas pertanggungan yang belum lengkap dan atau benar dilakukan permintaan tambahan keterangan kepada unit bisnis yang bersangkutan untuk diperbaiki

terkait kelengkapan dokumen untuk dapat diproses ke langkah selanjutnya.

*Output* dari kegiatan ini adalah berkas pertanggungan yang sudah diperiksa terdapat tanda checklist  $(\sqrt{a})$  yang menandakan keterangan serta informasi yang dibutuhkan dalam dokumen pertanggungan sudah benar dan sudah diperiksa.

Dalam proses pemeriksaan apabila terdapat kesalahan, seperti dokumen yang tidak tercantum atau dokumen belum lengkap, kesalahan penulisan, tidak ada tandatangan, maka berkas akan dikembalikan ke unit bisnis yang bersangkutan untuk diperbaiki. Selanjutnya jika sudah diperbaiki maka diserahkan ke *finance service* kembali untuk diproses dan dibayarkan pertanggungannya.

Hasil akhir dari kegiatan ini adalah berkas pertanggungan yang sudah lengkap dan memenuhi persyaratan dokumen tagihan, terdapat tanda  $(\sqrt{ } )$ dengan bolpoin, dan sudah dapat diproses lebih lanjut.

# **3.3.1.2 Mencetak** *checklist* **verifikasi pajak berkas** *imprest fund* **dan vendor melalui FINEST (***Financial Enhanced Supporting Tools***)**

Mencetak *checklist* verifikasi pajak *imprest fund* dan vendor tersebut dilakukan pada periode 14-18 Juli 2014; 21-25 Juli 2014; 4-8 Agustus 2014; 11-15 Agustus 2014; 18-22 Agustus 2014; serta 25-29 Agustus 2014.

Kegiatan ini merupakan proses lanjutan dari pemeriksaan kelengkapan berkas internal dan eksternal. Dilakukan dengan memberi tanda *checklist*

(√) pada form verifikasi pajak *imprest fund* dan vendor yang ada pada *website* FINEST. Selama proses magang jenis pajak yang ditemukan dan dihitung adalah PPN dengan tarif sebesar 10%, PPh 22 perihal pembelian barang kepada PKP (Pengusaha Kena Pajak) dengan tarif sebesar 1,5%, serta PPh 23 perihal penggunaan jasa kepada PKP dengan tarif sebesar 2% dan tarif sebesar 4% kepada pihak ketiga yang tidak memiliki NPWP.

Langkah-langkah mencetak *checklist* verifikasi pajak adalah sebagai berikut:

- 1. Membuka website FINEST
- 2. *Login* dengan memasukkan *username* dan *password*
- 3. Klik *icon Cash Management,* lalu pilih *Update & Verification*

Gambar 3.1

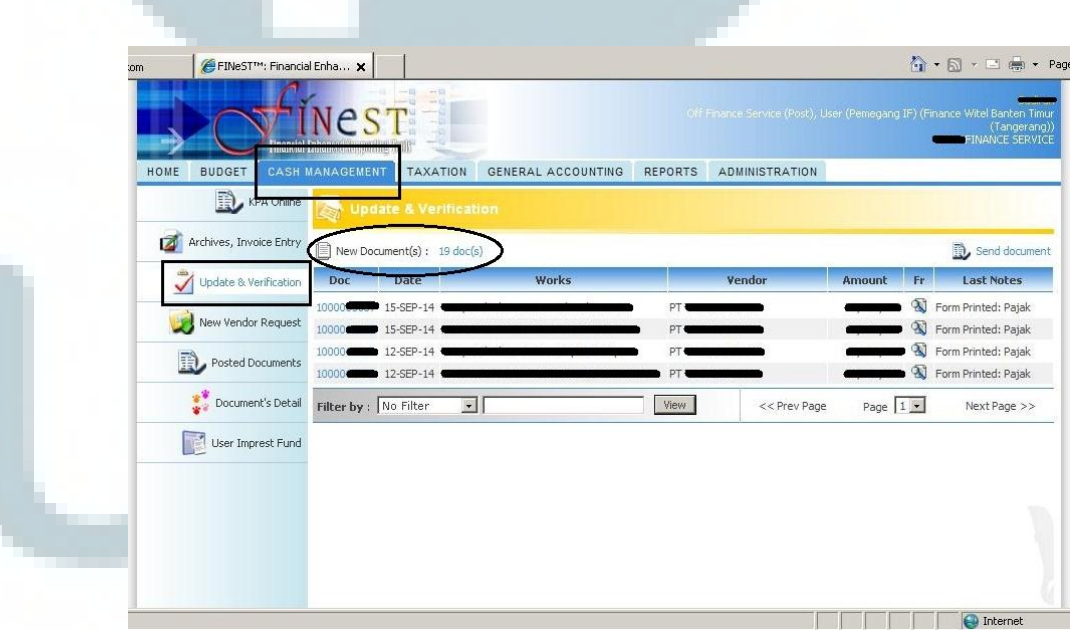

*Printscreen* FINEST 1

*4.* Klik *New Document*, lalu pilih nomor dokumen berkas pertanggungan,

klik *Receive Document*, lalu klik *Ok*

Gambar 3.2

#### *Printscreen* FINEST 2

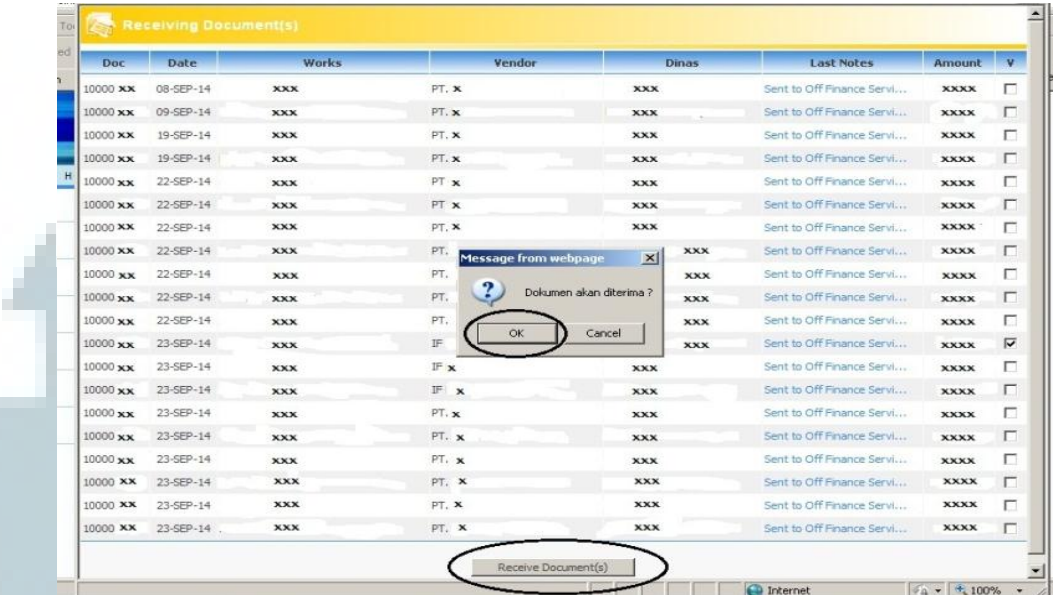

*Note: Bukan keterangan sebenarnya* 

5. Setelah dokumen diterima dan muncul di laman *Cash Management*, pada kolom *Fr* klik kanan pada icon *Search* pada dokumen yang dipilih, lalu klik Form Verifikasi Pajak

Gambar 3.3

## *Printscreen* FINEST 3

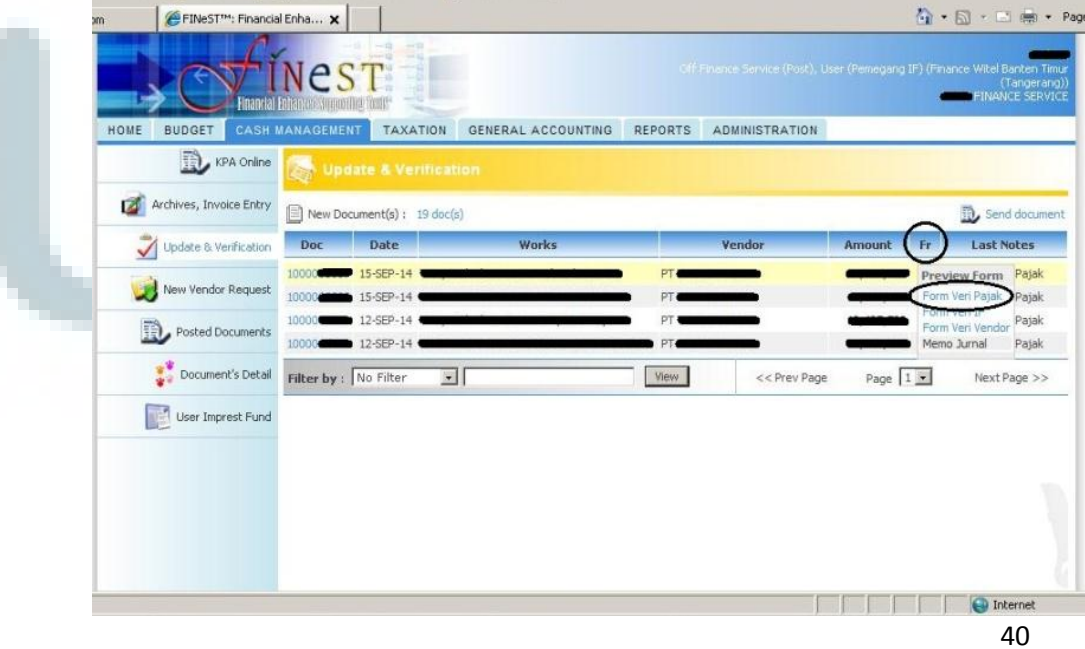

6. Berikan tanda *Checklist* (√) pada kotak nomor 1 sampai 5 yang ada

pada persyaratan dokumen tagihan

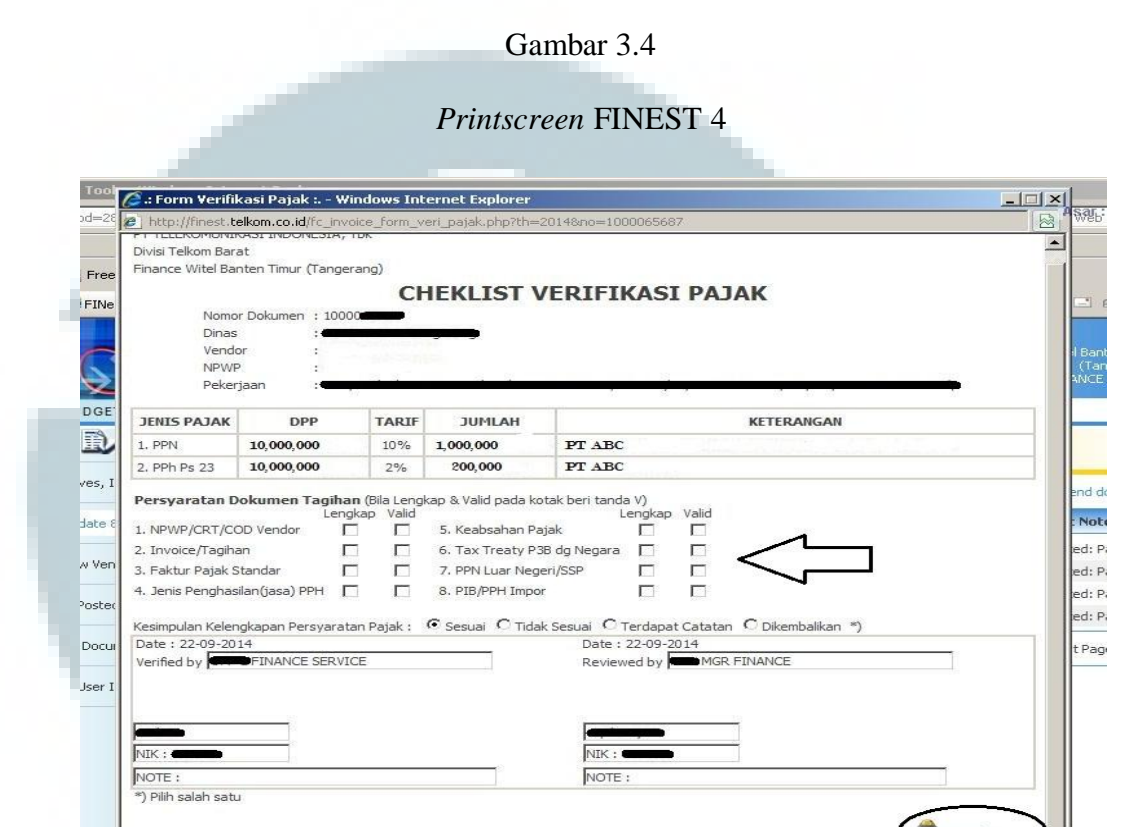

*Note: Bukan keterangan yang sebenarnya* 

Selama magang dokumen yang diperiksa telah memenuhi persyaratan dokumen tagihan sehingga kolom *checklist* No. 1 s.d No.5 selalu terisi lengkap dan valid.

*7.* Langkah terakhir adalah print form dengan meng-klik pilihan *Print This Page,* kemudian diserahkan kepada *Officer* 2 dan *Manager* untuk ditandatangani

Hasil akhir dari kegiatan ini adalah form verifikasi pajak berkas *imprest fund* dan vendor telah diisi dan di-*checklist*, di *print*, dan ditandatangani

ᄼ

oleh *Manager* dan *Officer* 2, serta disatukan dengan berkas pertanggungannya.

**3.3.1.3 Mencetak lembar verifikasi berkas** *imprest fund* **dan** *checklist*  **verifikasi dokumen tagihan vendor** 

Mencetak lembar verifikasi berkas *imprest fund* dan *checklist* verifikasi dokumen tagihan vendor tersebut dilakukan pada periode 14-18 Juli 2014; 21-25 Juli 2014; 4-8 Agustus 2014; 11-15 Agustus 2014; 18-22 Agustus 2014; serta 25-29 Agustus 2014.

Kegiatan ini merupakan lanjutan dari mencetak *checklist* verifikasi pajak, dilakukan dengan memberi tanda *checklist* (√) pada form verifikasi berkas *imprest fund* dan vendor yang ada pada *website* FINEST.

Langkah-langkah melakukan verifikasi *imprest fund* dan vendor adalah:

- 1. Membuka situs FINEST
- 2. *Login* dengan memasukkan *username* dan *password*
- 3. Klik *icon Cash Management, ,* lalu pilih *Update & Verification*

**PINTSCREE** 

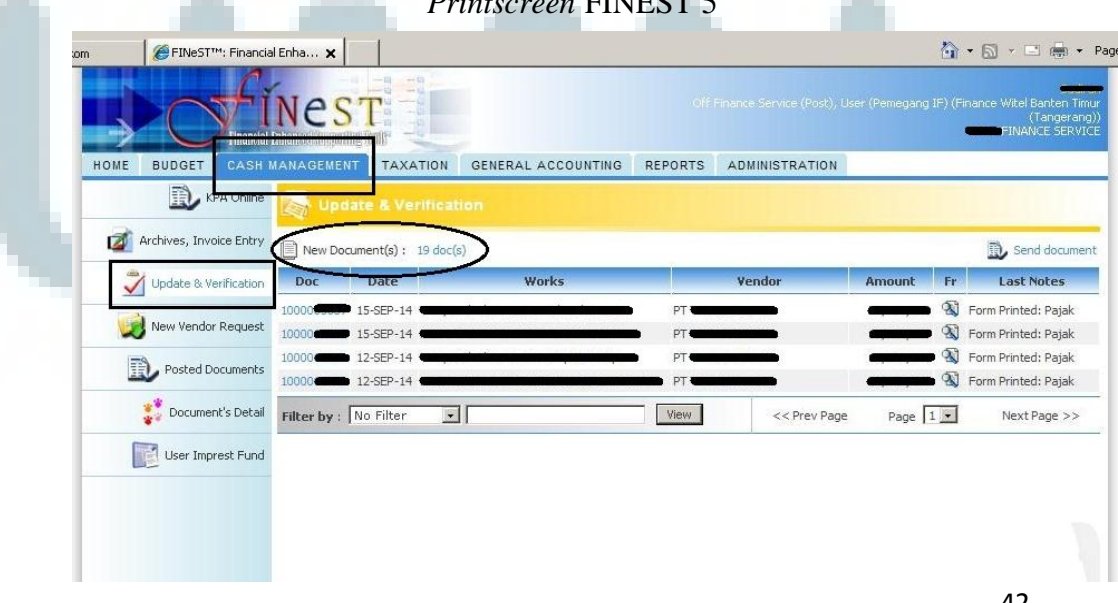

Gambar 3.5

4. Klik *New Document*, lalu pilih nomor dokumen berkas pertanggungan,

klik *Receive Document*, lalu klik *Ok*

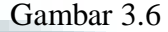

|                  | <b>Receiving Document(s)</b> |            |                                    |                                      |                             |             |  |
|------------------|------------------------------|------------|------------------------------------|--------------------------------------|-----------------------------|-------------|--|
| Doc              | Date                         | Works      | Vendor                             | <b>Dinas</b>                         | <b>Last Notes</b>           | Amount      |  |
| 10000 xx         | 08-SEP-14                    | <b>XXX</b> | PT. X                              | <b>XXX</b>                           | Sent to Off Finance Servi   | <b>XXXX</b> |  |
| 10000 xx         | 09-SEP-14                    | <b>XXX</b> | PT. X                              | <b>XXX</b>                           | Sent to Off Finance Servi   | <b>XXXX</b> |  |
| 10000 xx         | 19-SEP-14                    | <b>XXX</b> | PT.X                               | <b>XXX</b>                           | Sent to Off Finance Servi   | <b>XXXX</b> |  |
| 10000 xx         | 19-SEP-14                    | <b>XXX</b> | PT. x                              | <b>XXX</b>                           | Sent to Off Finance Servi   | <b>XXXX</b> |  |
| 10000 xx         | 22-SEP-14                    | <b>XXX</b> | PT X                               | <b>XXX</b>                           | Sent to Off Finance Servi   | <b>XXXX</b> |  |
| 10000 xx         | 22-SEP-14                    | <b>XXX</b> | PT X                               | <b>XXX</b>                           | Sent to Off Finance Servi   | <b>XXXX</b> |  |
| 10000 XX         | 22-SEP-14                    | <b>XXX</b> | PT. X                              | <b>XXX</b>                           | Sent to Off Finance Service | <b>XXXX</b> |  |
| 10000 xx         | 22-SEP-14                    | <b>XXX</b> | PT.<br><b>Message from webpage</b> | <b>XXX</b><br>$\vert x \vert$        | Sent to Off Finance Servi   | <b>XXXX</b> |  |
| 10000 xx         | 22-SEP-14                    | <b>XXX</b> | PT.                                | <b>XXX</b>                           | Sent to Off Finance Servi   | <b>XXXX</b> |  |
| $10000 \times x$ | 22-SEP-14                    | <b>XXX</b> | PT.                                | Dokumen akan diterima?<br><b>XXX</b> | Sent to Off Finance Servi   | <b>XXXX</b> |  |
| 10000 xx         | 22-SEP-14                    | <b>XXX</b> | PT.                                | <b>XXX</b>                           | Sent to Off Finance Servi   | <b>XXXX</b> |  |
| 10000 xx         | 23-SEP-14                    | <b>XXX</b> | IF                                 | Cancel<br><b>XXX</b>                 | Sent to Off Finance Servi   | <b>XXXX</b> |  |
| 10000 xx         | 23-SEP-14                    | <b>XXX</b> | IF x                               | <b>XXX</b>                           | Sent to Off Finance Servi   | <b>XXXX</b> |  |
| 10000 xx         | 23-SEP-14                    | <b>XXX</b> | F x                                | <b>XXX</b>                           | Sent to Off Finance Servi   | <b>XXXX</b> |  |
| 10000 xx         | 23-SEP-14                    | <b>XXX</b> | PT.X                               | <b>XXX</b>                           | Sent to Off Finance Service | <b>XXXX</b> |  |
| 10000 xx         | 23-SEP-14                    | <b>XXX</b> | PT. x                              | <b>XXX</b>                           | Sent to Off Finance Servi   | <b>XXXX</b> |  |
| $10000 \times x$ | 23-SEP-14                    | <b>XXX</b> | PT. *                              | <b>XXX</b>                           | Sent to Off Finance Service | <b>XXXX</b> |  |
| 10000 XX         | 23-SEP-14                    | <b>XXX</b> | PT. X                              | <b>XXX</b>                           | Sent to Off Finance Servi   | <b>XXXX</b> |  |
| 10000 XX         | 23-SEP-14                    | <b>XXX</b> | PT. X                              | <b>XXX</b>                           | Sent to Off Finance Servi   | <b>XXXX</b> |  |
| 10000 XX         | 23-SEP-14                    | <b>XXX</b> | PT. X                              | <b>XXX</b>                           | Sent to Off Finance Servi   | <b>XXXX</b> |  |

*Note: Bukan keterangan sebenarnya* 

5. Setelah dokumen diterima dan muncul di laman *Cash Management*, pada kolom *Fr* klik kanan pada icon *Search* pada dokumen yang dipilih, lalu klik Form Verifikasi *imprest fund* atau Form Verifikasi Vendor, sesuai dengan berkas pertanggungan

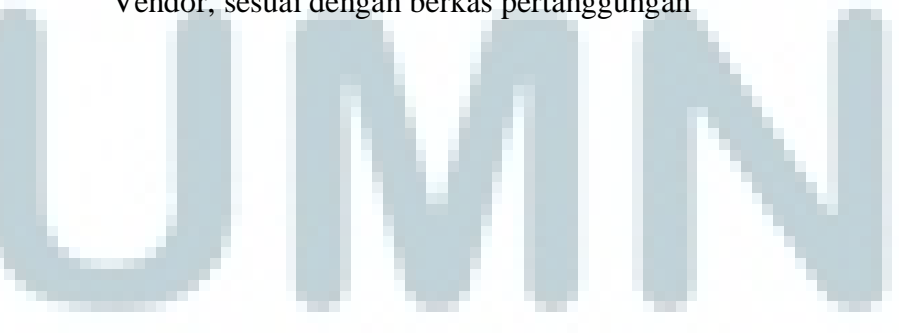

# Gambar 3.7

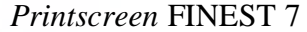

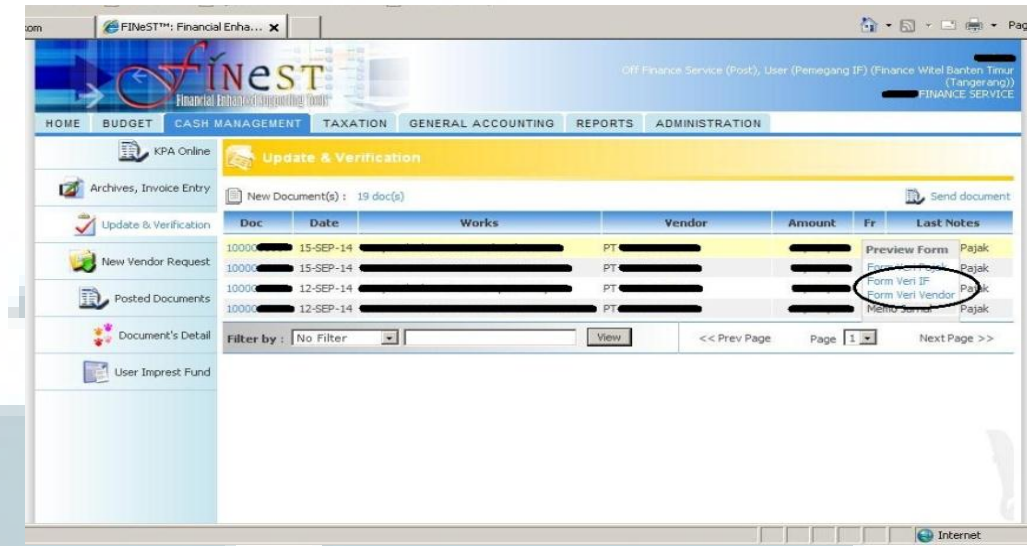

6. Berikan tanda *Checklist* (√) pada kotak yang ada pada persyaratan

dokumen tagihan, apakah sudah lengkap dan valid.

# Gambar 3.8

## *Printscreen* Lembar Verifikasi *imprest fund*

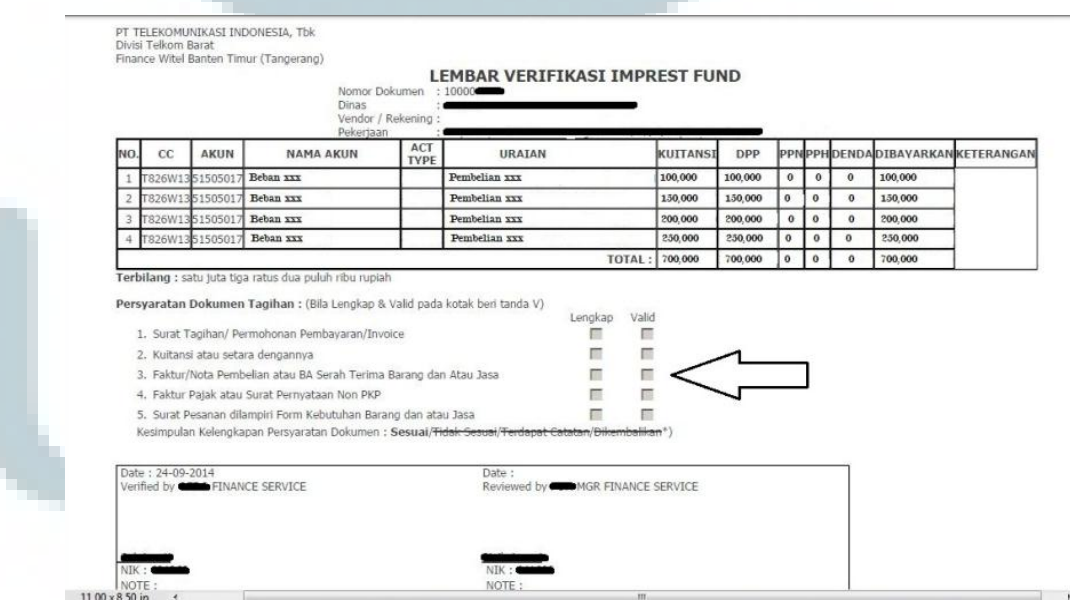

*Note: Bukan keterangan sebenarnya* 

Selama magang dokumen internal yang diperiksa telah memenuhi persyaratan dokumen tagihan sehingga kolom pada No.1 s.d No.5 selalu terisi lengkap dan valid.

## Gambar 3.9

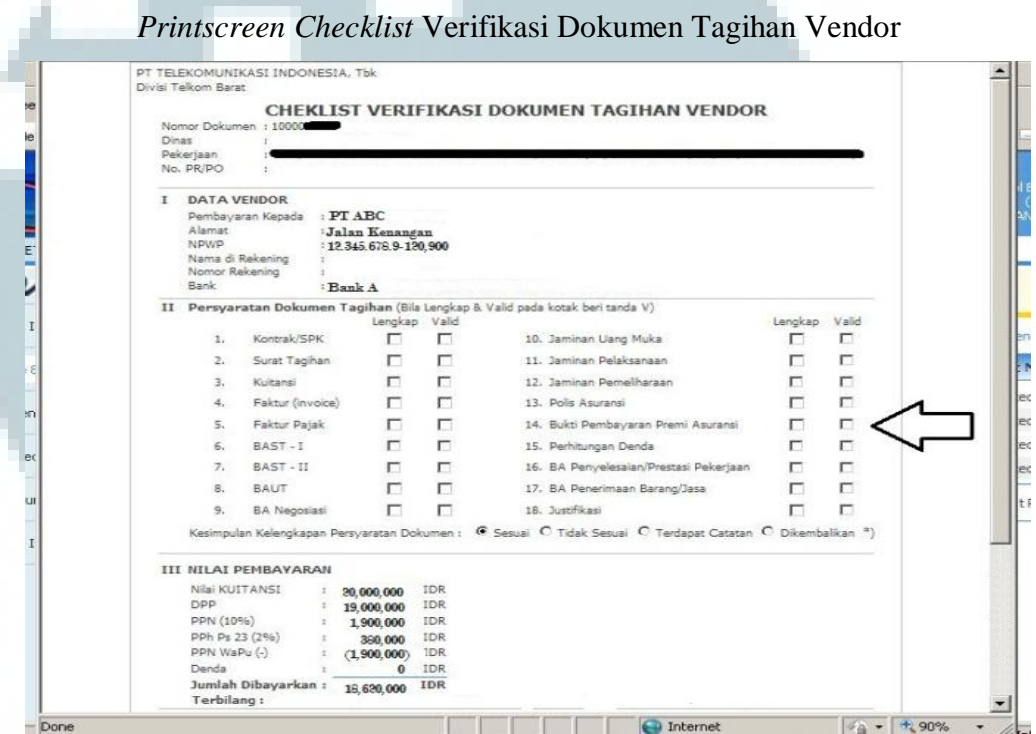

*Note: Bukan keterangan sebenarnya* 

Selama magang dokumen eksternal yang diperiksa telah memenuhi persyaratan dokumen tagihan sehingga semua kolom diisi lengkap dan valid kecuali kolom No. 10, No. 11, No. 15 karena tidak semua transaksi memerlukan hal tersebut.

*9.* Langkah terakhir adalah print form dengan meng-klik pilihan *Print This Page,* kemudian diserahkan kepada *Officer* 2 dan *Manager* untuk ditandatangani

Hasil akhir dari kegiatan ini adalah form lembar verifikasi berkas *imprest fund* dan form *checklist* verifikasi dokumen tagihan vendor telah diisi dan di-*checklist*, di *print*, ditandatangani oleh *Manager* dan *Officer* 2, serta disatukan dengan berkas pertanggungannya.

#### **3.3.1.4 Mem-***posting* **transaksi berkas melalui SAP**

*Posting* transaksi di SAP dilakukan pada periode 14-18 Juli 2014; 18-22 Agustus 2014; 25-29 Agustus 2014.

Kegiatan ini dilakukan dengan tujuan agar saldo anggaran yang ada pada sistem SAP dapat balance dengan saldo yang sudah digunakan serta untuk mengelompokkan transaksi *Opex* dengan *Capex* . Dilakukan dengan login di SAP, lalu memasukkan nomor dokumen transaksi, menambahkan tulisan "*Opex*" dalam kolom *Text*, kemudian di *print*.

Selama proses magang tidak semua dokumen transaksi baik internal dan eksternal di-*posting* oleh penulis. Dari seluruh transaksi yang dipertanggungkan pada *Finance Service* baik internal maupun eksternal, yang di-*posting* oleh *internship* sebanyak 45% dari total keseluruhan, dengan presentase 20% berkas internal dan 25% berkas eksternal. Contohnya, mem-*posting* transaksi internal perihal pembelian *snack* untuk rapat yang dipertanggungkan unit bisnis HR, serta mem-*posting* transaksi eksternal perihal pengadaan *banner* yang dilakukan unit bisnis CS Area Tangerang.

Langkah-langkah melihat dan mencetak hasil *posting* di SAP dari transaksi berkas pertanggungan:

- 1. Masuk ke menu SAP
- 2. *Login* dengan *username* dan *password*

Gambar 3.10

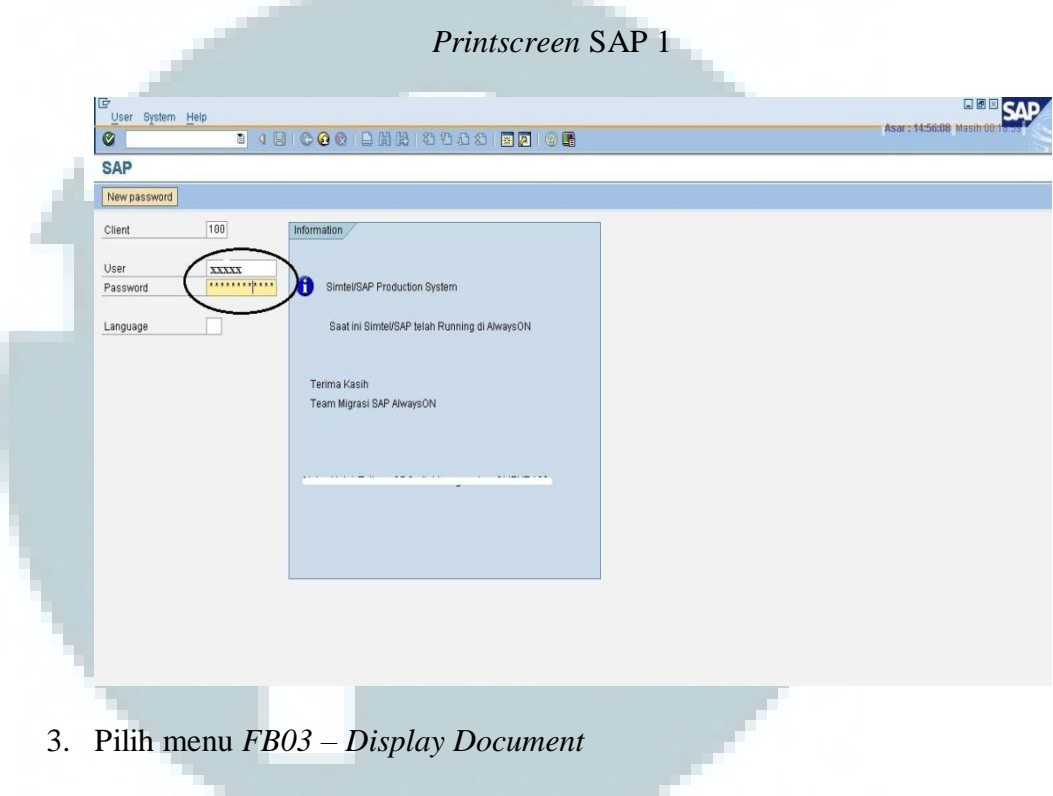

Gambar 3.11

*Printscreen* SAP 2

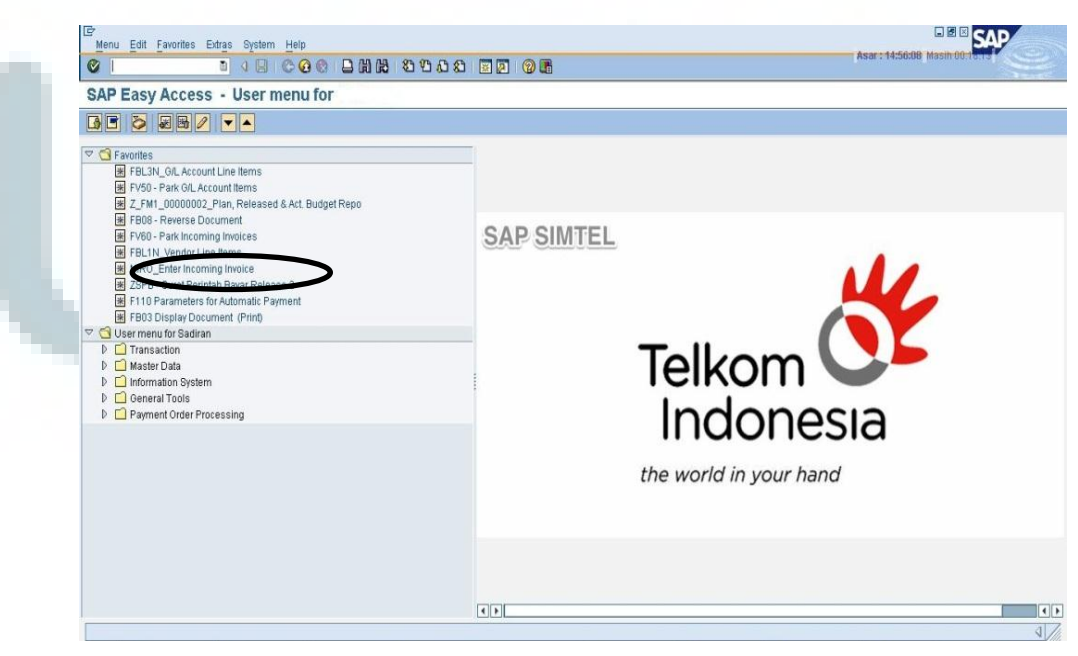

- *5.* Klik *icon* and *m* untuk meng-*edit Text*, lalu ketik *Opex* pada kolom *Text* untuk membedakan transaksi *Opex* dan *Capex* pada SPB, kemudian *Save*  Gambar 3.12 *Printscreen* SAP 3 bites Setings Environment System Help<br>그 네티 <mark>ㅇㅇㅎ</mark> 그레면 200000 <mark>조리 000</mark> cument Edit Goto Extras Asar: 14:5  $\overline{c}$ Display Document: Data Entry View B G B Taxes | 11 Display Currency | + General Ledger View  $\overline{v}$ Data Entry View  $|2014|$ Document Number 1900 Fiscal Year Company Code 24.09.2014 24.09.2014 Period  $\overline{9}$ Document Date Posting Date Reference Cross-CC no IDR Currency Texts exist Ledger Group G A 7 M F YD ZD <mark>d</mark> (B | G | G | G | G | <mark>B</mark> | <mark>B</mark> Itm PK G/L account name Account | Bus. Area Cost Center | Description Curr. | Amount | Amount in LC | Text Assignment 1 31 Imprest fund reimbu<br>2 40 Meeting expenses T910 1000069230 IDR 500,000  $\frac{500,000}{500,000}$ 700532  $T907$  $\boxed{\blacktriangleleft \lceil \blacktriangleright \rceil}$  $\vert \vert \cdot \vert$ *6.* Langkah terakhir untuk *print* dokumen, klik *icon*  $\Box$ , lalu pilih *Text Only*
- 4. Masukkan nomor dokumen dan kode perusahaan (*Cost Center*)

### Gambar 3.13

### *Printscreen* SAP 4

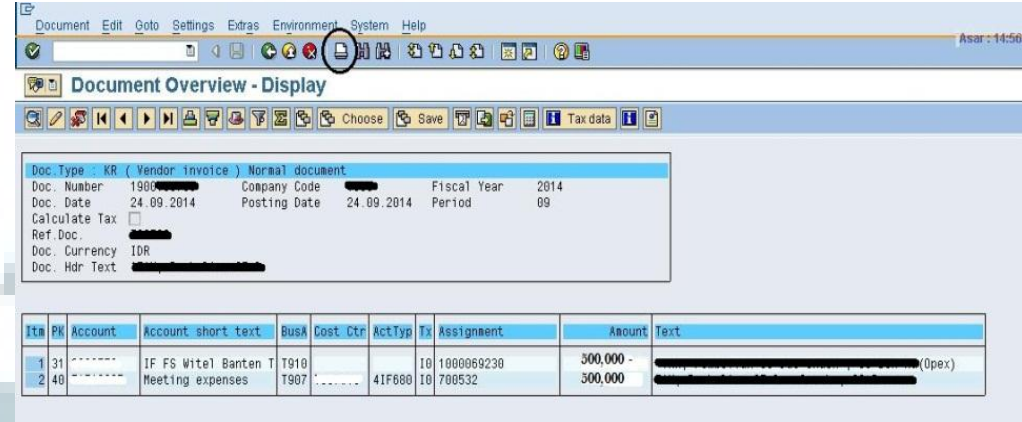

*7.* Serahkan kepada *Officer* 2 dan *Manager* untuk ditandatangani Hasil akhir dari kegiatan ini adalah form hasil posting di SAP yang sudah di *print,* ditandatangani oleh *Manager* dan *Officer* 2*,* serta disatukan dengan berkas pertanggungannya.

# **3.3.1.5 Mencocokkan pengajuan pembayaran internal dan eksternal dalam program** *Ms.Excel*

Mencocokkan pengajuan pembayaran internal dan eksternal dilakukan pada periode 4-8 Agustus 2014; 18-22 Agustus 2014

Sebelum Nota Dinas SPB dikirim ke Telkom Pusat di Bandung, jumlah keseluruhan transaksi baik internal maupun eksternal dihitung ulang terlebih dahulu untuk memastikan kebenarannya. Pencocokkan ini dilakukan dengan menggunakan program *Ms.Excel*.

Langkah-langkah mencocokkan pengajuan pembayaran internal dan eksternal:

- 1. Buka *soft copy* SPB yang akan dibayar dalam program *Ms. Excel*
- 2. Pada kolom setelah *Account No*. tambahkan kolom DPP, PPh 22 dan

PPh 23 untuk mencocokkan bahwa pembayaran telah benar dan valid

Gambar 3.14

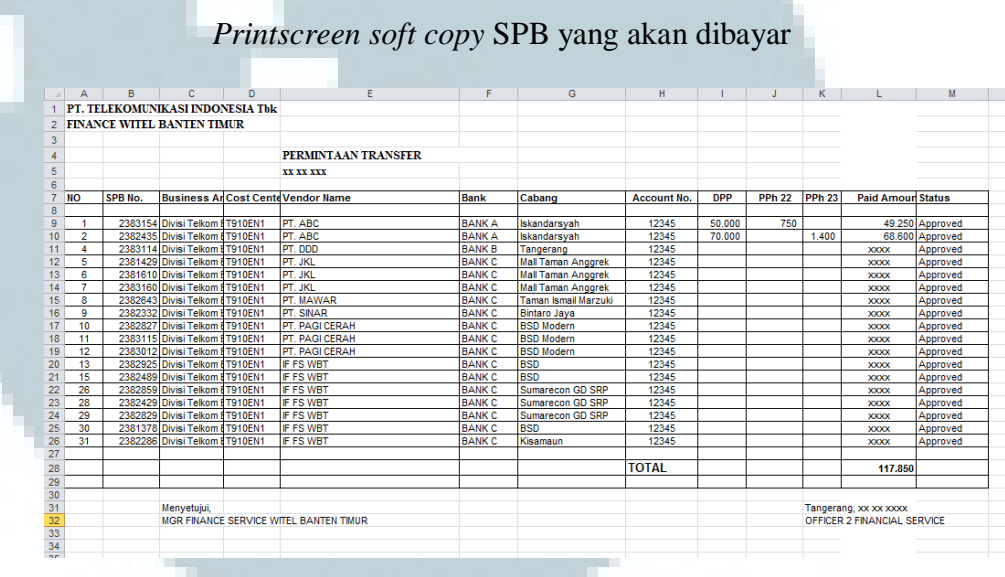

### *Note: Bukan keterangan yang sebenarnya.*

Selama proses magang, DPP didapatkan dengan memindahkannya dari *checklist* dokumen tagihan vendor atau dari SPB tiap transaksi. PPh 22 didapat dari mengalikan DPP dengan tarif sebesar 1,5%. PPh 23 didapat dari mengalikan DPP dengan tarif sebesar 2%. Paid Amount didapatkan dari hasil pengurangan DPP dengan PPh 22 atau PPh 23.

3. Masing-masing dokumen kurangkan jumlah DPP dengan PPh sesuai yang ada di SPB, hasilnya harus sama dengan jumlah yang ada di kolom *Paid Amount*, kemudian dijumlah dan samakan dengan total keseluruhan yang ada pada Nota Dinas

- 4. Menomori dan mengurutkan SPB sesuai dengan urutan pada Nota Dinas
- 5. Menjadikan satu SPB yang sudah rapi diberi nomor dan dirutkan pada satu *bundle* map, serta diberi keterangan tanggal, bulan, tahun
- 6. Memasukkan bundle map ke dalam ruang arsip *finance service*

Dalam kegiatan mencocokkan jumlah pembayaran transfer yang dilakukan selama magang hasilnya sesuai dengan yang tertera dalam Nota Dinas.

Hasil akhir dari kegiatan ini adalah SPB telah rapi diurutkan dari nomor terkecil sampai terbesar, dijadikan satu dalam satu bundle map yang diberi keterangan tanggal, bulan, tahun dan disimpan dalam ruangan arsip *finance service*.

### **3.3.1.6 Membuat memo jurnal listrik**

Membuat memo jurnal listrik dilakukan pada periode 21-25 Juli 2014; 11- 15 Agustus 2014; 25-29 Agustus 2014.

Membuat memo jurnal listrik dilakukan dengan tujuan untuk mencatat beban listrik HRB perangkat PT Telkom yang letaknya menggunakan aliran listrik perusahaan lain. Selama magang membuat memo jurnal beban listrik dengan vendor yang sama namun jumlah nominal yang berbeda setiap bulannya. Pembuatan memo jurnal listrik ini dilakukan dengan menggunakan program *Ms. Excel.* 

Langkah-langkah membuat memo jurnal listrik:

- 1. Membuka *soft copy* beban listrik bulan lalu pada *Ms. Excel*, lalu *copy file* tersebut
- 2. Isi kolom *No. Account*, *Text*, Bisnis Area, *Acc Type*, Debit, Kredit, *Doc No*., dan nominal perihal beban listrik. Contoh scan memo jurnal listrik

terlampir di lampiran 11.

Gambar 3.15

## Kolom Memo Jurnal Listrik

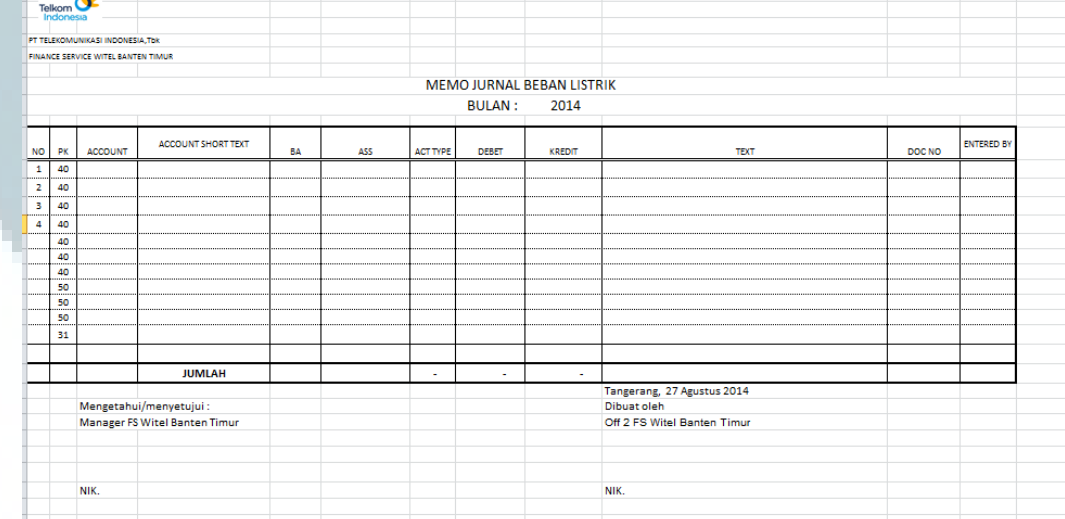

3. Kemudian *Print* dan serahkan kepada *Officer* 2 dan *Manager finance service* untuk ditandatangan

Hasil akhir dari kegiatan ini adalah memo jurnal beban listrik telah diisi, di *print* dan telah ditandatangani oleh *Officer* 2 dan *Manager*.

## **3.3.1.7 Rekonsiliasi fisik faktur pajak di** *Ms.Excel*

Rekonsiliasi fisik faktur pajak dilakukan pada periode 4-8 Agustus 2014;

18-22 Agustus 2014; 25-29 Agustus 2014; 1-5 September 2014.

Rekonsiliasi fisik faktur pajak dilakukan dengan memisahkan faktur pajak berdasarkan bisnis area dan memisahkan WAPU dengan Non WAPU.

Langkah-langkah melakukan rekonsiliasi fisik faktur pajak dengan saldo kewajiban PPN di SAP di *Ms.Excel* adalah:

1. Membuka program Excel

*2. Input* No, NPWP, Nama lawan transaksi, Nomor Vendor SAP, Nomor Faktur, DPP, PPN, *No Document* SAP

Gambar 3.16

*Printscreen soft copy* rekonsiliasi faktur pajak di *Ms.Excel* 

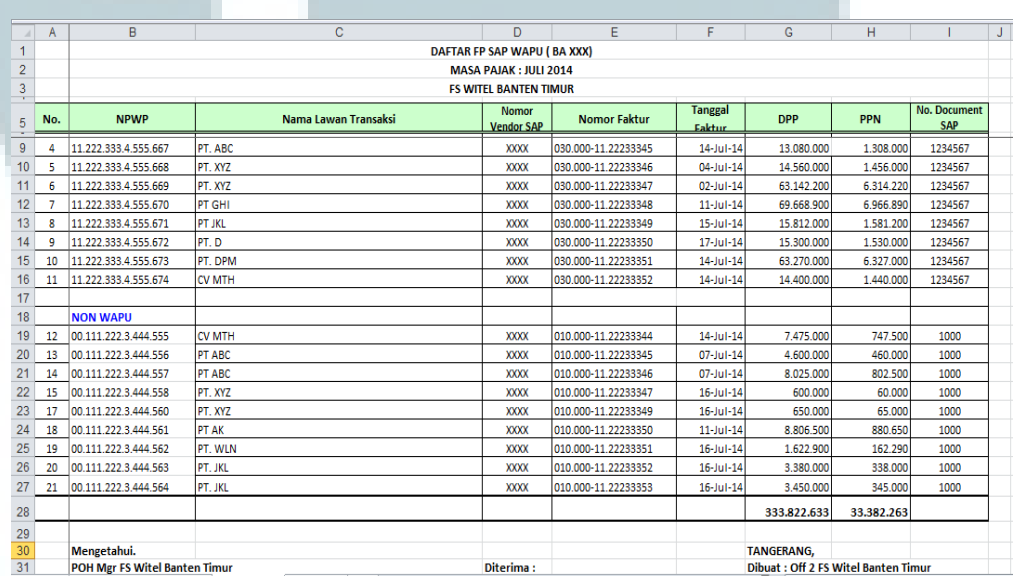

*Note: Bukan keterangan sebenarnya.* 

3. Jumlahkan secara keseluruhan pada kolom DPP dan PPN, kemudian samakan dengan saldo kewajiban PPN yang ada di SAP

*4.* Jadikan satu faktur pajak yang telah di rekonsiliasi dalam satu *bundle*  map, beri keterangan bulan dan tahun, lalu masukkan ke ruang arsip *finance service* 

Selama proses magang hasil akhir dari jumlah PPN pada *Ms. Excel* senilai dengan jumlah kewajiban PPN di SAP.

Hasil akhir dari kegiatan ini adalah fisik faktur pajak telah rapi terkumpul dalam satu bundle map yang telah diberi bulan dan tahun untuk disimpan dalam ruangan arsip *finance service*. Fisik faktur pajak tidak boleh hilang karena faktur pajak tersebut dapat menjadi bukti sebagai Pajak Masukan PT Telkom, sehingga harus disimpan dengan baik untuk mencegah terjadinya sanksi apabila dilakukan pemeriksaan pajak.

#### **3.3.2 Kendala yang Ditemukan**

Selama proses magang, secara keseluruhan tugas yang diberikan mampu dikerjakan dengan baik. Akan tetapi, terdapat kendala yang dihadapi dalam melaksanakan kerja magang. Kendala yang ditemukan selama proses magang adalah dalam kegiatan memeriksa kelengkapan berkas pertanggungan internal dan eksternal kendalanya adalah terdapat berkas yang tidak lengkap sehingga tidak memenuhi persyaratan dokumen tagihan. Selain itu juga menemukan dokumen yang belum ditandatangani oleh pihak yang berwenang, stempel vendor yang belum tertera pada beberapa dokumen.

## **3.3.3 Solusi atas Kendala yang Ditemukan**

Solusi atas kendala yang ditemukan selama proses magang atas kendala pada saat memeriksa kelengkapan berkas pertanggungan internal dan eksternal yaitu terdapat berkas yang tidak lengkap baik dokumen maupun informasi pendukung lainnya, adalah dengan cara menghubungi unit bisnis

yang melakukan pertanggungan dan mengembalikan berkas yang tidak lengkap tersebut untuk segera diperbaiki. Selanjutnya berkas pertanggungan yang sudah diperbaiki diserahkan kembali pada *finance service* untuk diproses lebih lanjut.

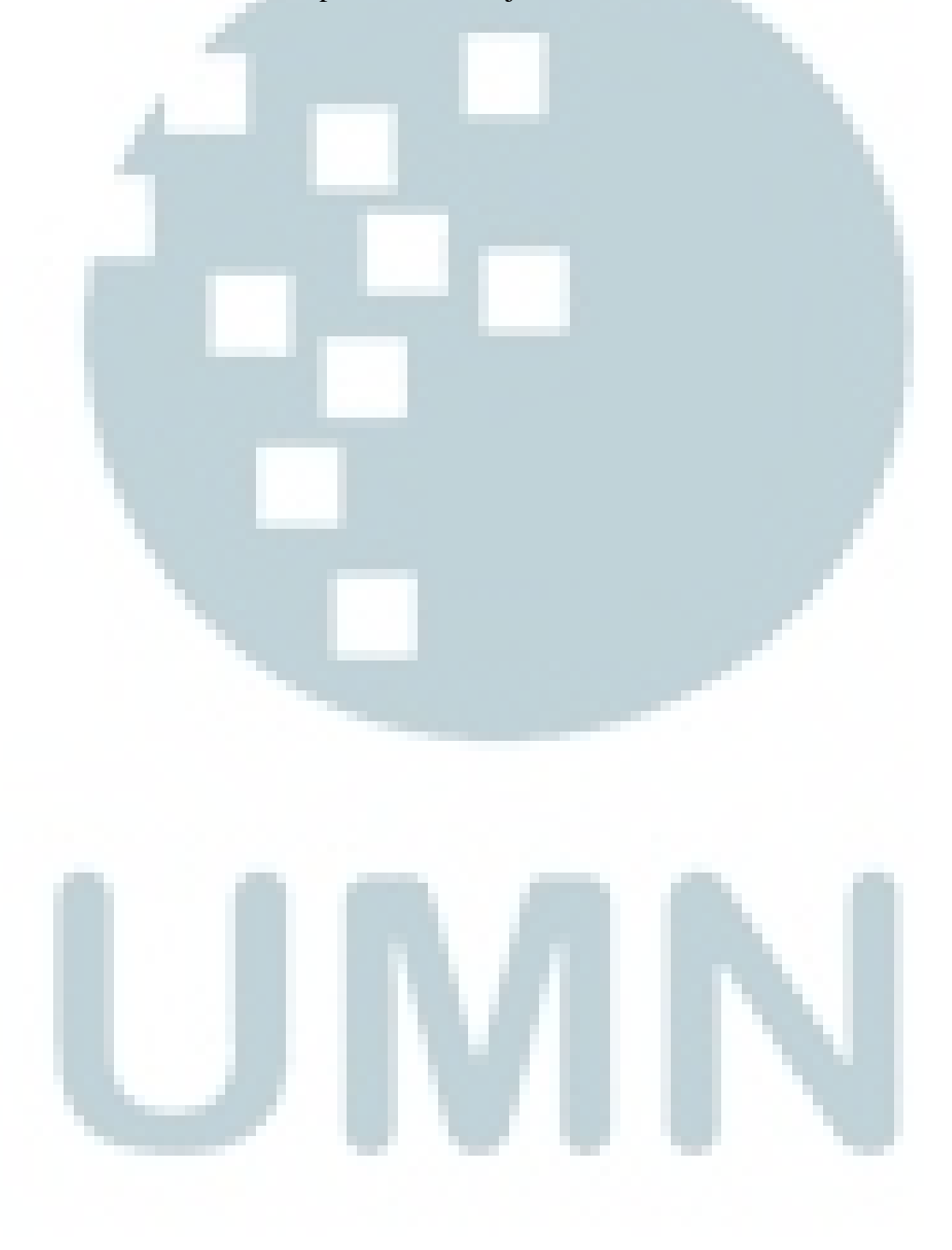